# Guide: ZBC WiFi på IPhone

#### Få ZBC WiFi på din IPhone med denne guide

#### Gå ind på indstillinger

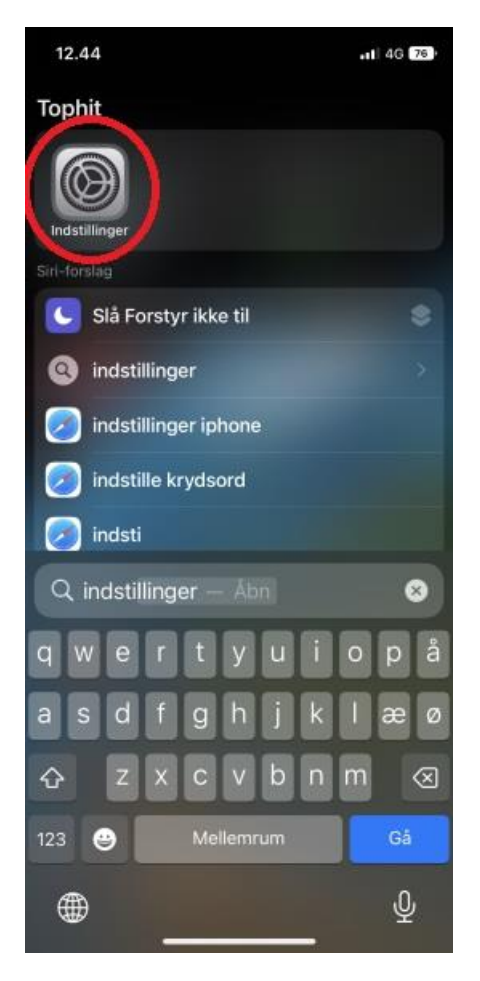

## Tryk på "Wi-Fi"

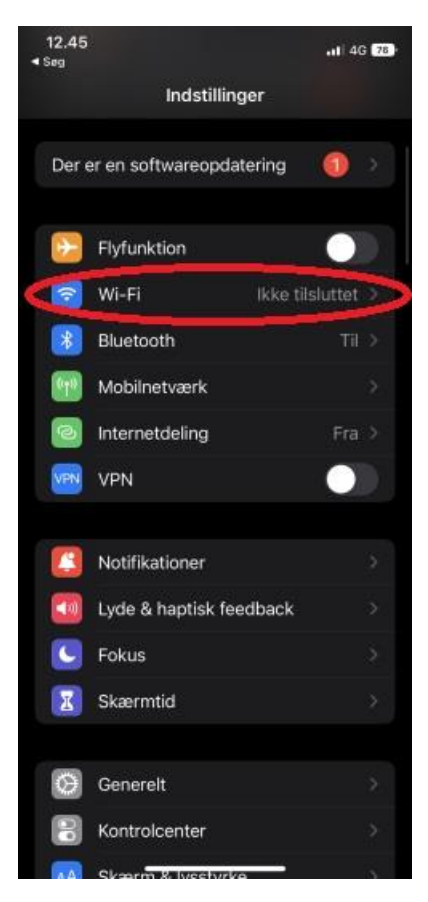

## Vælg det internet der hedder "ZBC WiFi"

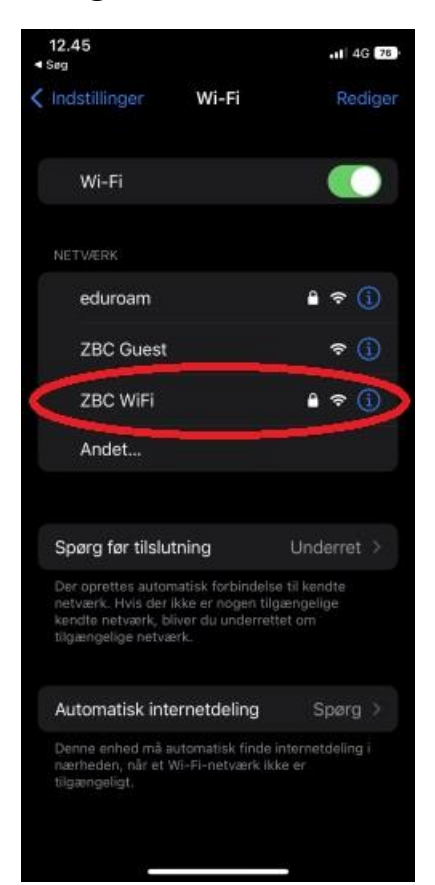

Skiv din skolemail og din adgangskode og tryk på "Tilslut"

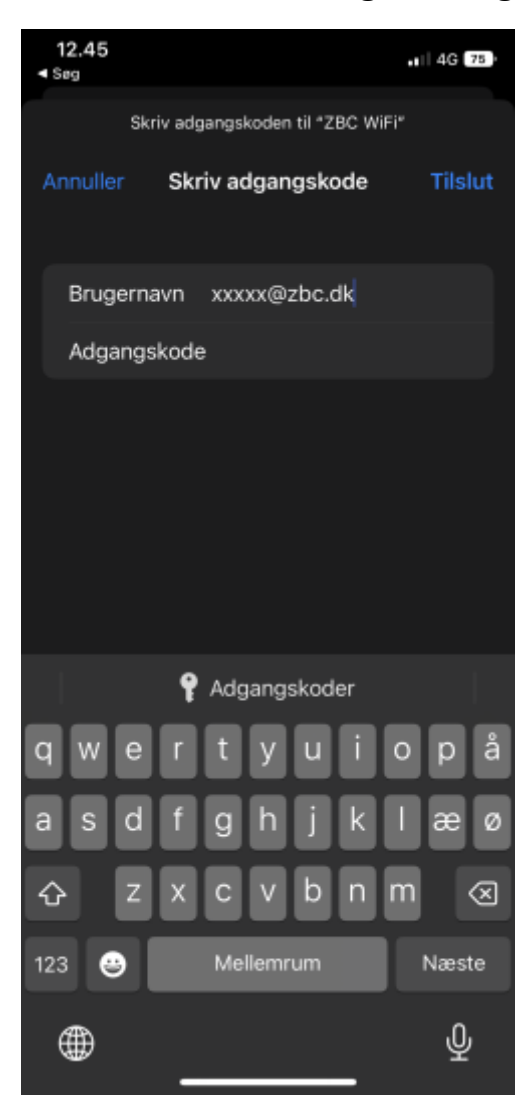

# Tryk derefter på "Godkend"

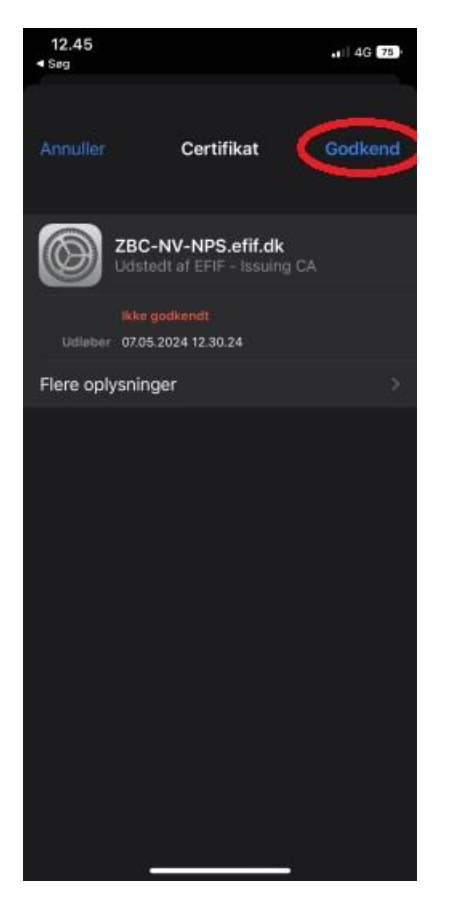

Når den ser sådan her ud, er du på internettet.

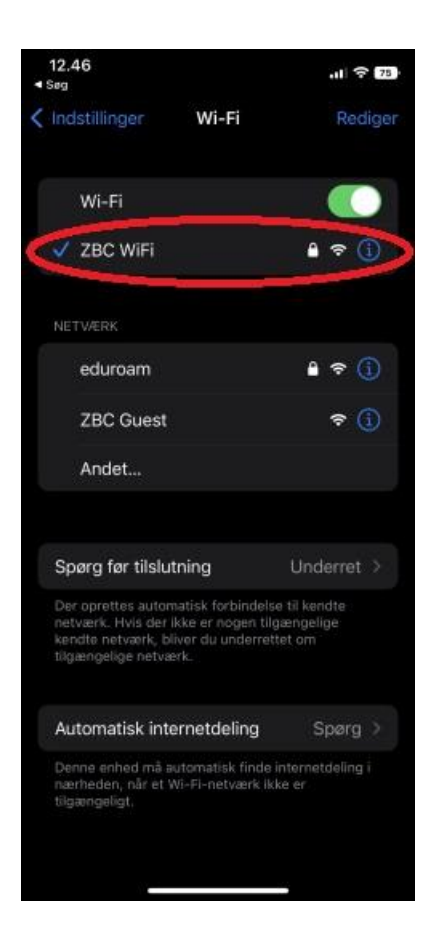